## Pizarrón Microsoft Teams

## Abrir el Pizarrón

Al iniciar la reunión en la plataforma de Microsoft Teams seleccionar el botón de "Compartir" circulado en rojo en la siguiente foto.

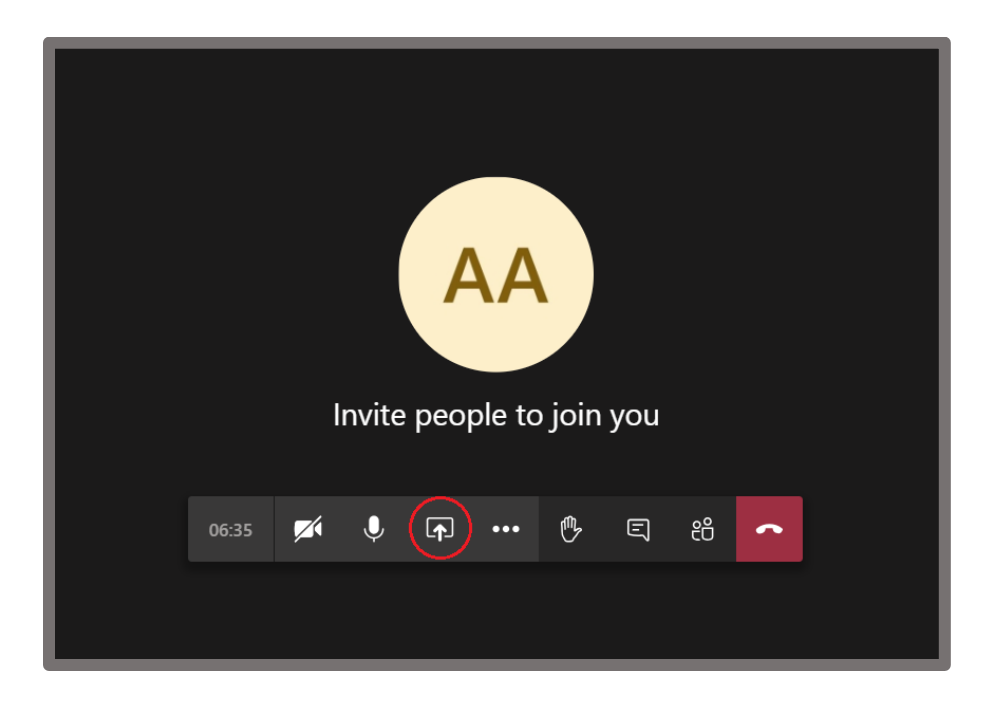

Al seleccionar este botón se desplegará el siguiente menú en el cual se debe oprimir el cuadrado azul que dice "*Microsoft Whiteboard*" o "Pizarrón de Microsoft", señalado con un círculo rojo.

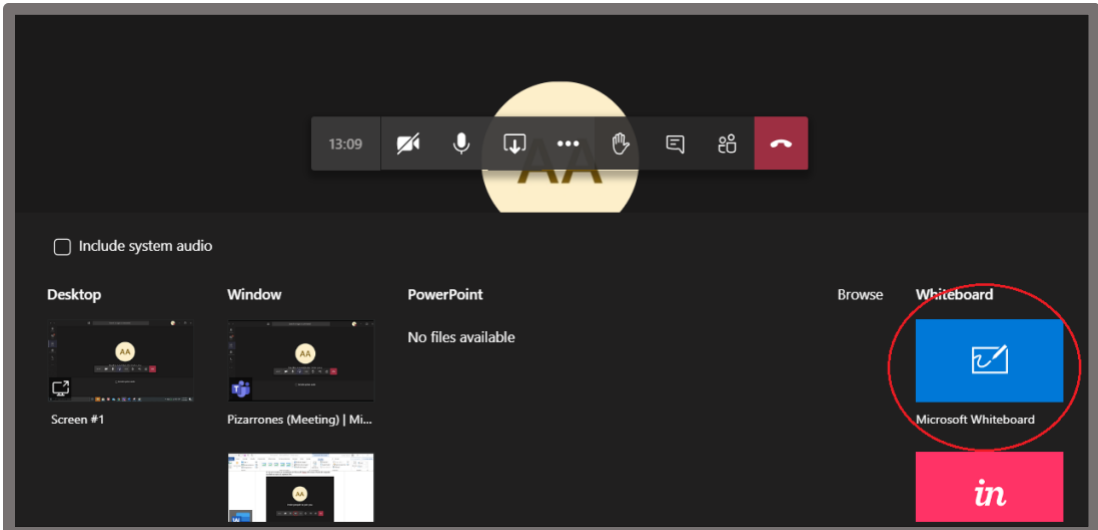

Tardará algunos segundos en cargar el pizarrón y se mostrará de la siguiente manera.

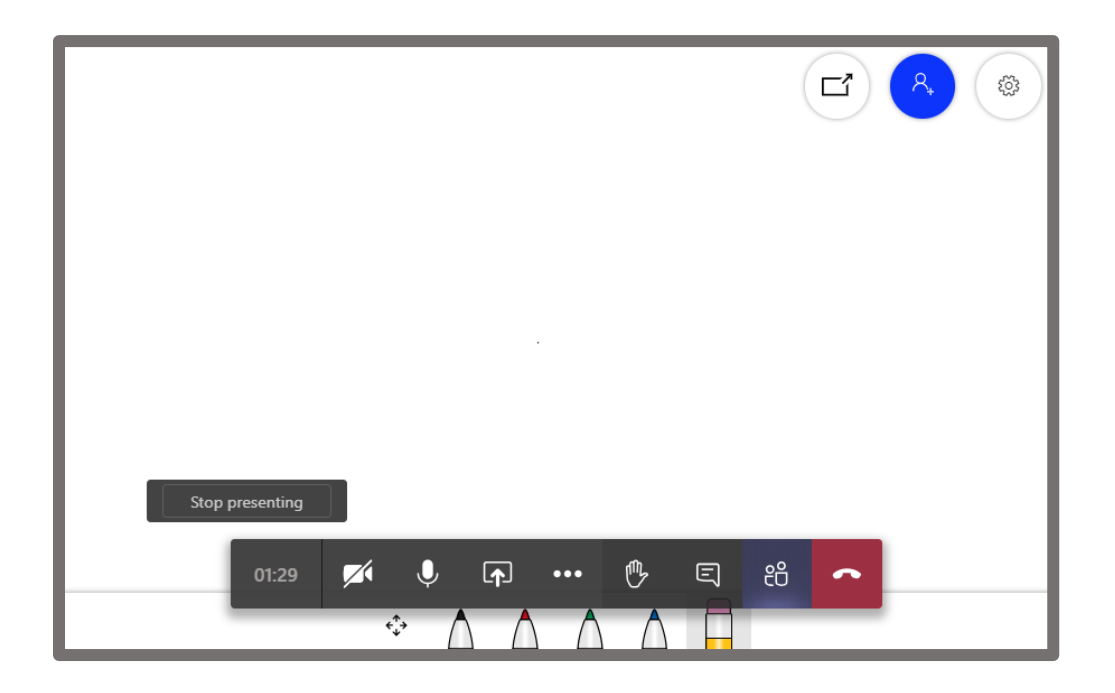

En la parte inferior se encuentran los diferentes colores que se pueden utilizar para escribir, la goma y un cursor que permite moverte alrededor de la hoja en la que se está escribiendo.

## Limitar Permisos

En la parte superior podemos encontrar el símbolo de ajustes pegado a la izquierda. Si oprimimos este botón nos aparece un nuevo menú que nos permite descargar como imagen las notas tomadas en el pizarrón (*Export Image SVG*). También se muestra un botón que nos permite que todos los estudiantes tengan la autorización de modificar el pizarrón o solo el maestro (*Other Participants Can Edit*).

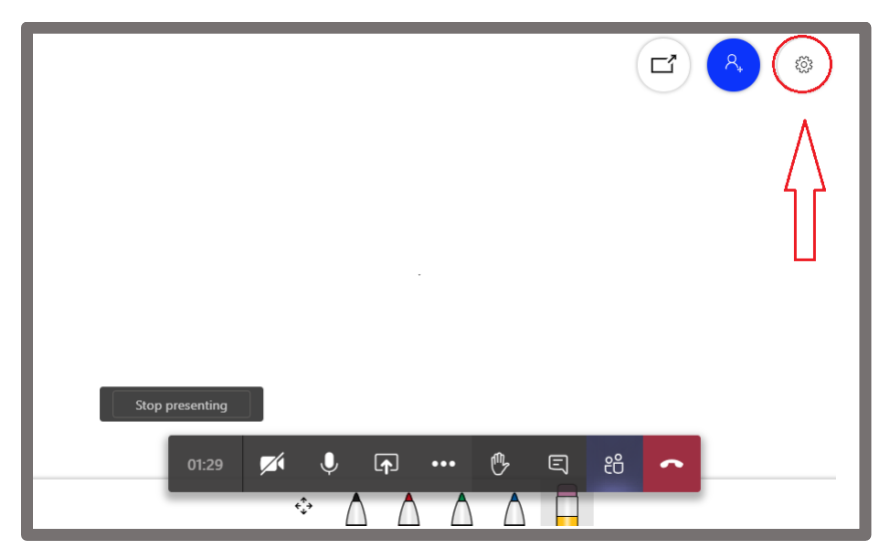

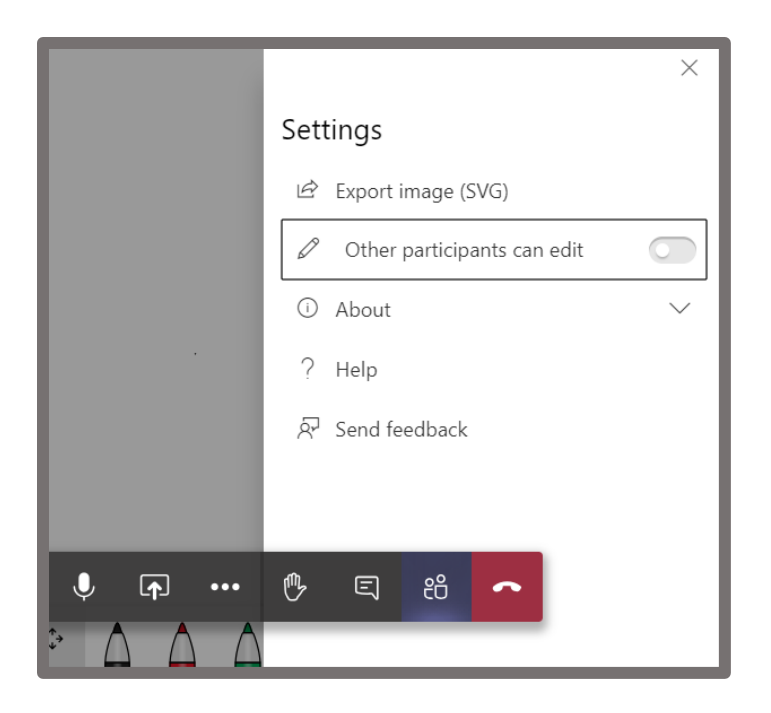

## Dejar de compartir el pizarrón

En la parte inferior de la pantalla en la cual hay un botón que dice dejar de presentar (*"Stop Presenting"*). Este botón quitará el pizarrón de la pantalla y regresará a la llamada principal.

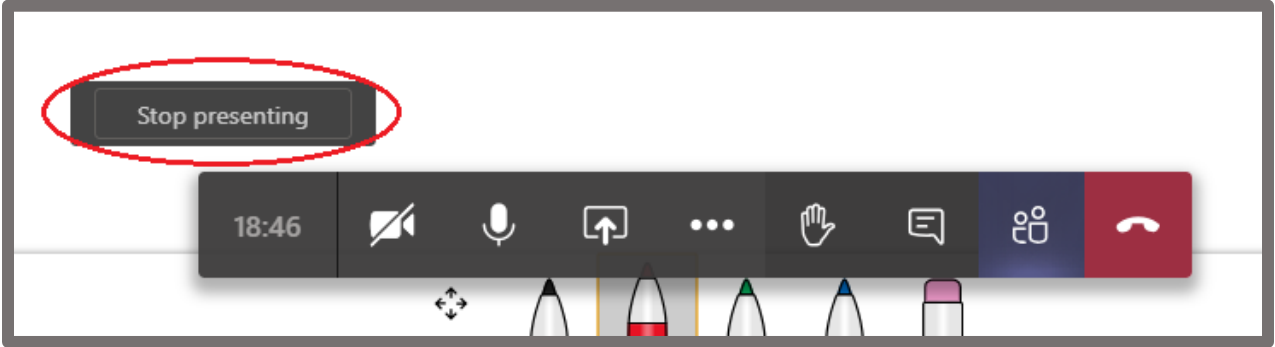